## **RTCU Gateway 2 - Control Panel User's Manual**

Version 3.30

© 2018 Logic IO

 $\mathbf{I}$ 

## **Table of Contents**

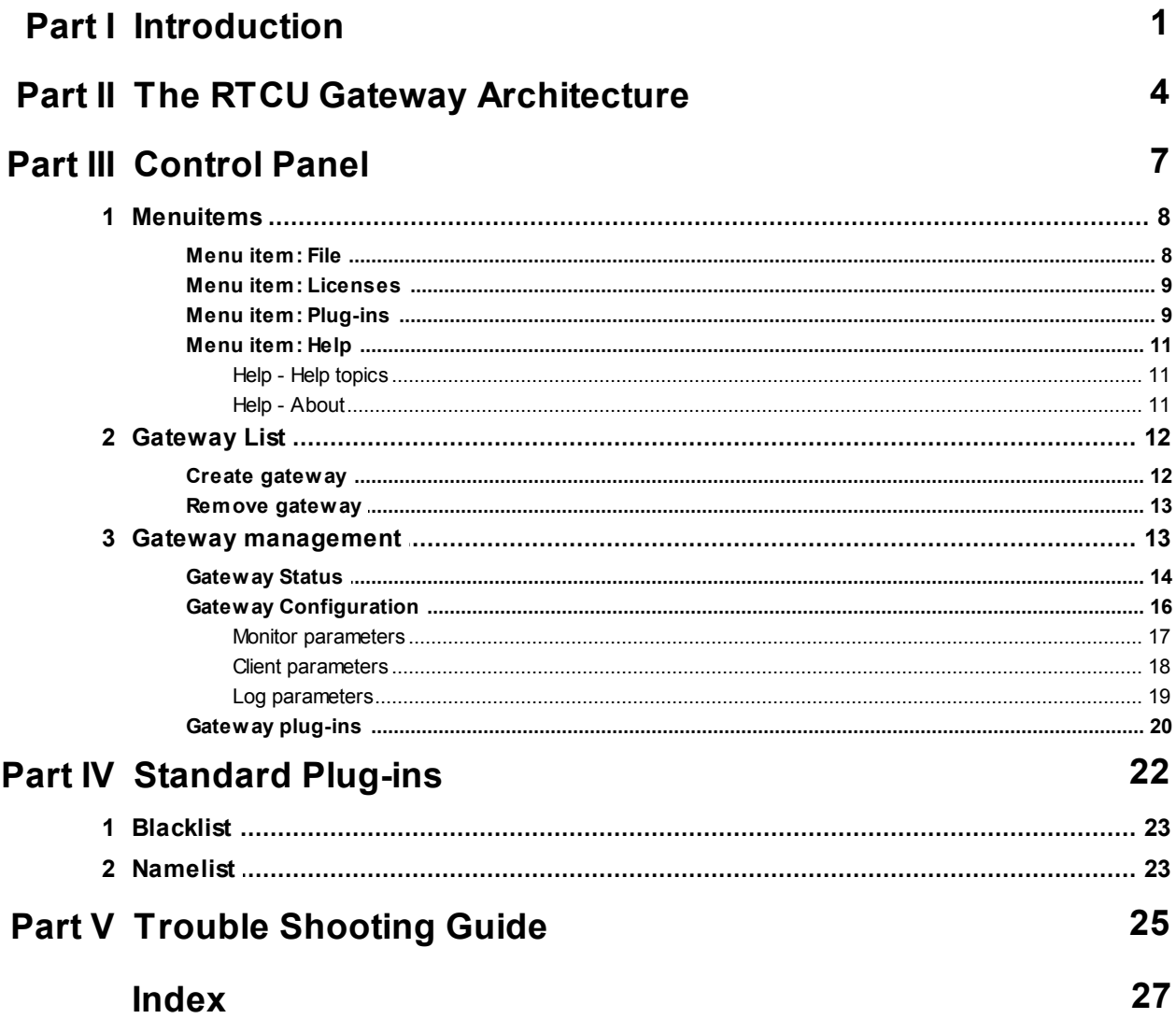

<span id="page-2-0"></span>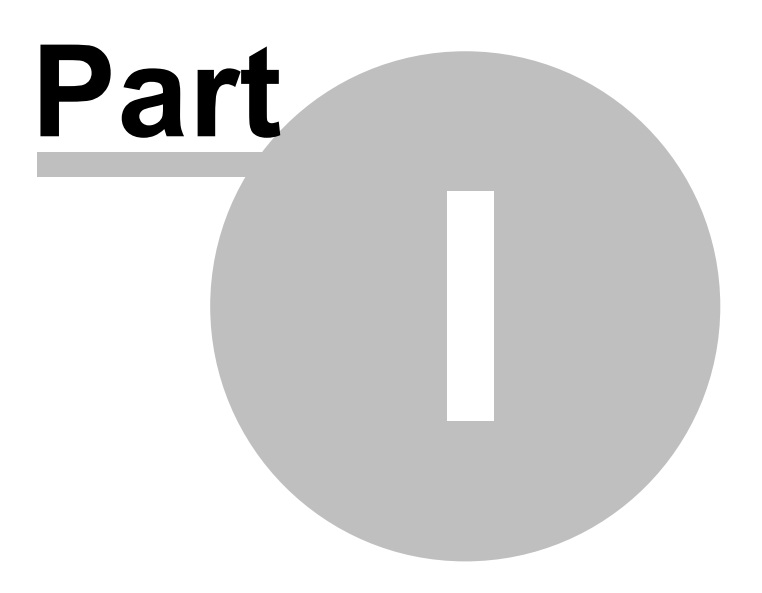

### **1 Introduction**

The **RTCU Gateway 2** is a middleware solution that allows easy communication and access to remote units connected by using TCP/IP communication technology. The product works in any network architecture and constitutes a backbone in the communication between RTCU units and back-end/client applications.

The **RTCU Gateway 2** fully supports the advanced **RTCU Deployment Server (RDS)** which is available as a free add-on.

#### **The features include:**

- · Advanced server architecture that supports thousands of clients and massive traffic.
- · It runs as a Windows service. This means that the gateway service will start without Windows log-on and can also be managed remotely as a service.
- · Available in a 32-bit and a high-performance 64-bit version.
- · Support for up to 32 separately configurable and isolated gateway instances.
- · Remote access via the included "Monitor" tool client.
- · Full password protection for remote access.
- · Up to 10 client keys are supported for more flexible password management.
- · Disconnect timeout for inactive clients.
- · Advanced filtering feature which allows monitoring/logging on a specific client and/or logging level.
- · Encrypted traffic for safer communication.
- · Compressed traffic. This reduces the cost of communication.
- · Comes with a comprehensive user documentation.
- · Time service for centralized client time management (local/UTC).
- · Up to 10 monitor tool clients can be connected simultaneously.
- · Plug-in architecture for extending functionality and integration to backbone applications.
- · Plug-in developers kit available for free.
- · Free for use of up to 25 clients. The license must be purchased for additional clients/gateways.

#### **System Requirements**

**Operating** Windows 8/Windows 7/Vista/2003 Server/2008 Server/2010 Server.

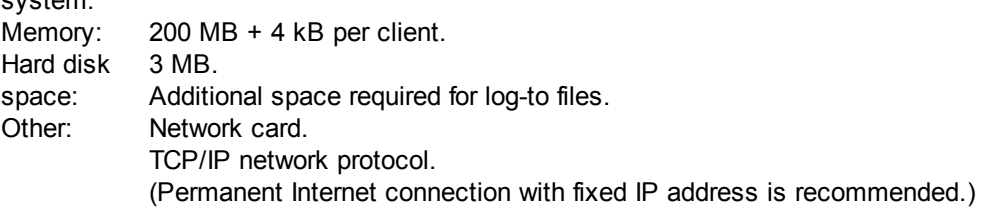

#### **Large Packet Support**

Large Packet Support (**LPS**) supports the transmission of extended size data-packets over the **RTCU Gateway 2**.

The standard packet-size over the RTCU Gateway 2 is 480 bytes and by using LPS this is increased to 4064 bytes.

RTCU IDE / RACP operations such as transfer or large files or applications to/from the device automatically take advantage of the LPS functionality when available. The application can take advantage of LPS by using gwSendPacket / gwReceivePacket. Please consult the RTCU IDE documentation.

#### **Limitations:**

system:

- · Supported by all NX32 architecture devices.
- · Requires firmware V4.40 or later.
- · Requires RTCU Gateway 2 V3.20 or later.

#### **Time Service**

The RTCU Gateway 2 has an inbuilt Time Service which allows central synchronization of the real-time clock for connected clients. The clients can request the local time or the UTC time for a truly universal time synchronization service. For more information, please consult the RTCU IDE online documentation and the "RTCU Gateway Configuration" section.

### **License**

The RTCU Gateway 2 supports 25 clients as default. To allow additional clients, further licenses must be ordered.

Please contact Logic IO for more information.

<span id="page-5-0"></span>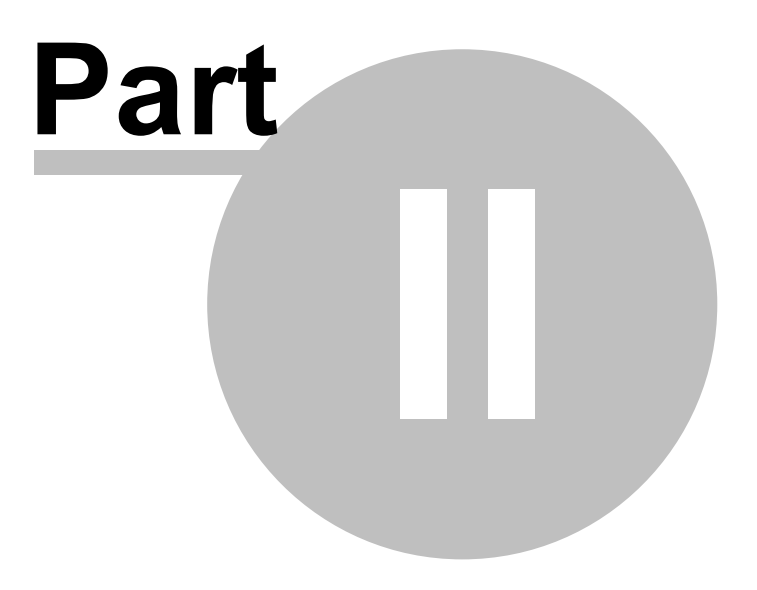

## **2 The RTCU Gateway Architecture**

The RTCU Gateway 2 is a middleware solution which is used for communicating with remote RTCU units by using any TCP/IP-enabled communication media (e.g. GPRS or LAN).

One of the most important function of the RTCU Gateway 2 is to allow access to connected units that operate with a private and/or dynamic IP address by mapping the private IP address of a unit to a global IP address that is accessible by other gateway clients.

The RTCU Gateway 2 also includes:

- · Security functions.
- · Local/remote maintenance.
- · Logging features.
- · Unit recovery after application failure.

The merging of SMS and TCP/IP technology is made possible with the Logic IO proprietary VSMS (Virtual SMS) technology which allows any RTCU application that uses SMS messages to transparently send/receive messages by using either SMS, TCP/IP, data call, or a cable connection without any changes to the software already developed.

The RTCU Gateway 2 defined protocol is named "RACP2" (Remote Access Communication Protocol REV 2) and is based on the RACP protocol that is used for communicating with RTCU units by using a serial line connection (please see the separate document that describes the RACP and RACP2 protocols). By using a standard TCP/IP socket interface, the protocol is made extremely simple and easy to implement by the clients.

Logic IO offers a free software library (DLL) that implements the client side of the RACP2 protocol for use in a Microsoft Windows environment. The source code (written in C) can also be supplied.

By using the RACP2 protocol, the RTCU Gateway 2 architecture can be illustrated like this:

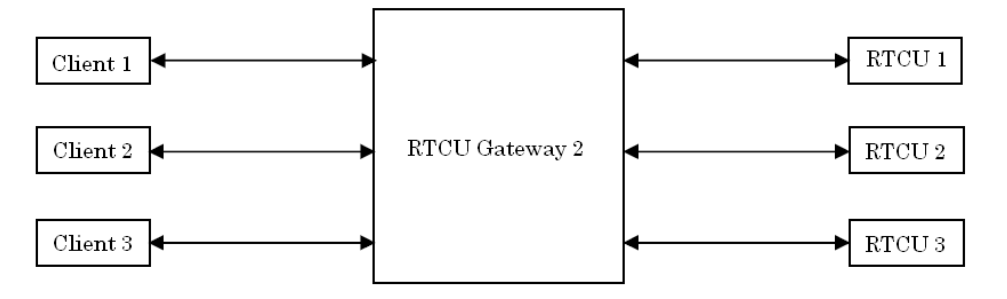

The client is communicating with the RTCU Gateway 2 by using the RACP2 protocol. The message that has been sent from the client to the gateway will be forwarded to the RTCU unit by using the TCP/IP connection (again by using the RACP2 protocol). The response sent from the RTCU unit to the client will be forwarded back to the client in the same way.

It should be noted that communication between two clients and two RTCU units is also possible by using the RTCU Gateway 2.

To use the RTCU Gateway 2, the client and the RTCU unit need to be supplied with the IP address, port number, and password of the the RTCU Gateway 2.

The RTCU Gateway 2 runs as a Windows service and therefore it runs independently of user logon.

A complete RTCU Gateway 2 setup consist of:

· RTCU Gateway 2 service for managing the message routing and logging-to file system on the server.

- · RTCU Gateway 2 guard service whose only task it is to restart the gateway service if it stops unexpectedly.
- RTCU [Gateway](#page-9-2) 2 Control Panel which handles creation and management of RTCU Gateway 2 services.

<span id="page-8-0"></span>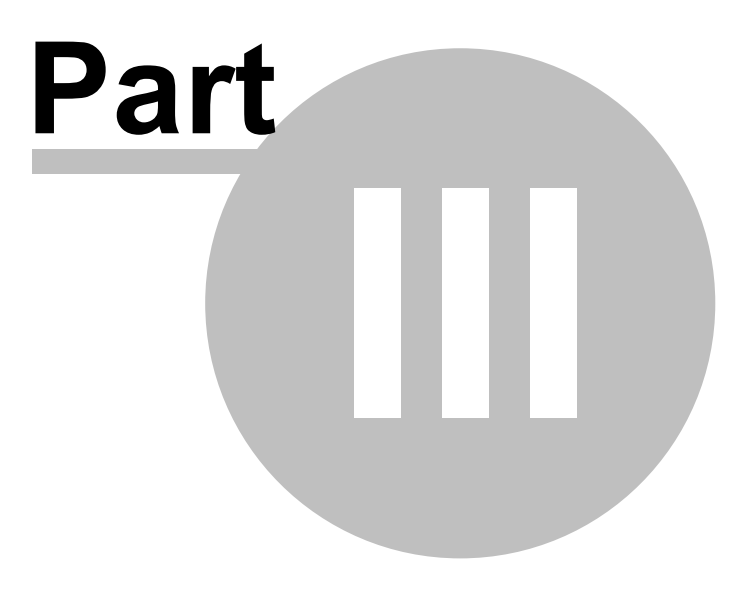

### <span id="page-9-2"></span>**3 Control Panel**

The "RTCU Gateway 2 - Control Panel" is where the gateways are managed.

All configuration of the gateways must be done through this interface.

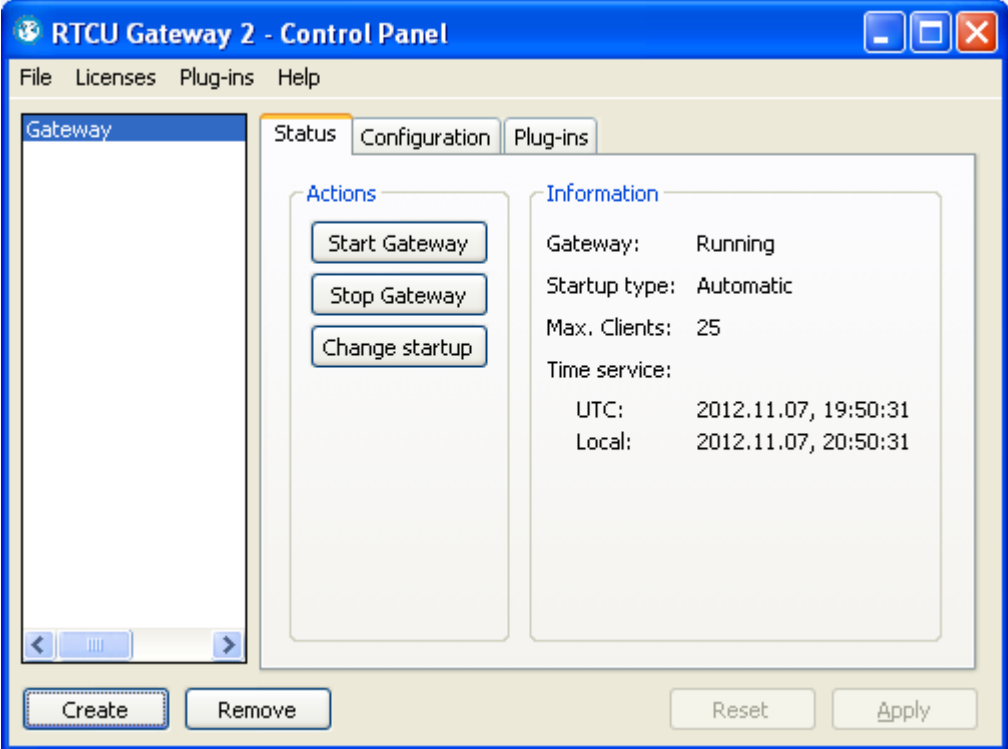

The interface can basically be split into two areas - the [Gateway](#page-13-0) list and the Gateway [management](#page-14-1) areas.

### <span id="page-9-0"></span>**3.1 Menuitems**

The following pages describe all the different menu items that are available in the Control Panel.

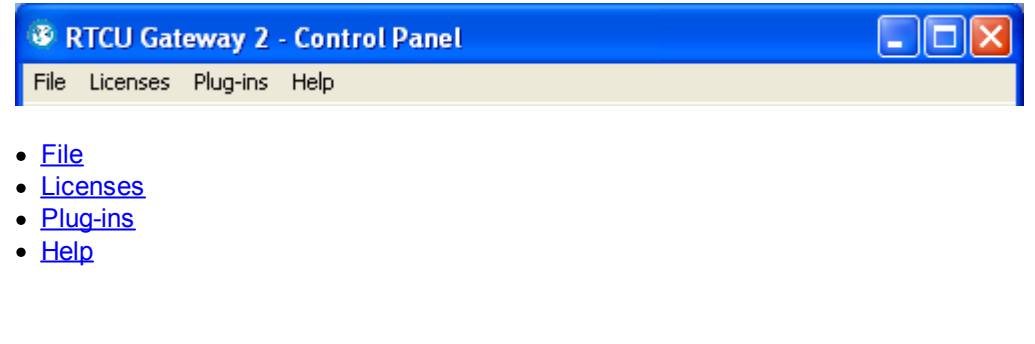

#### <span id="page-9-1"></span>**3.1.1 Menu item: File**

The "Exit" command ends the Control Panel program.

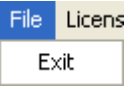

### <span id="page-10-0"></span>**3.1.2 Menu item: Licenses**

The "Licenses" dialog shows the licenses that are installed on the server.

When no license is installed, the RTCU Gateway 2 accepts 25 clients on a maximum of 32 gateways. For example, it is possible to create one gateway with all 25 clients or two gateways - one with 15 clients and one with 10 clients.

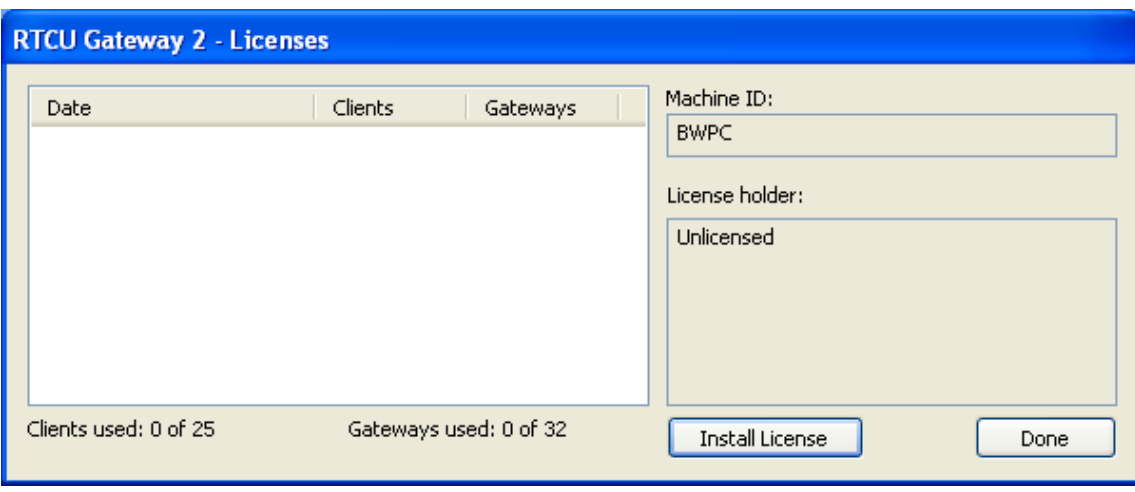

Additional licenses can be ordered from Logic IO to support more clients and gateways.

Each license is bound to the Machine ID of the server. This information is therefore required when ordering.

To use the license file received from Logic IO, follow these steps:

- 1. Open the Control Panel.
- 2. Go to the Licenses dialog.
- 3. Press the "Install License" button.
- 4. Select the license file in the file dialog.

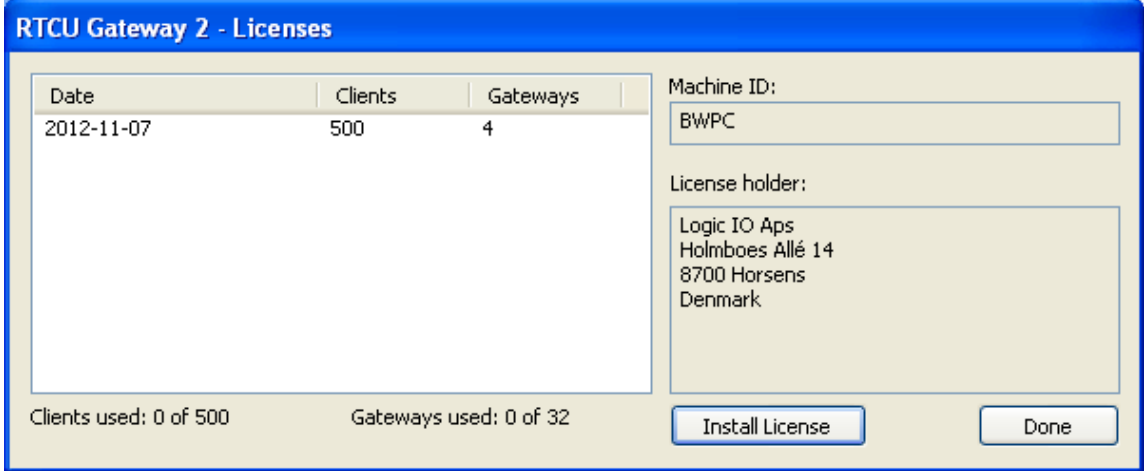

It is now possible to change the maximum number of clients in the Gateway [configuration](#page-17-0).

#### <span id="page-10-1"></span>**3.1.3 Menu item: Plug-ins**

Plug-ins are DLL libraries that can be installed dynamically to extend the functionality of the RTCU Gateway  $\mathfrak{D}$ 

A plug-in can be developed by using the free RTCU Gateway 2 plug-in developers kit.

The "Plug-In Manager" dialog is where available plug-ins are added and removed.

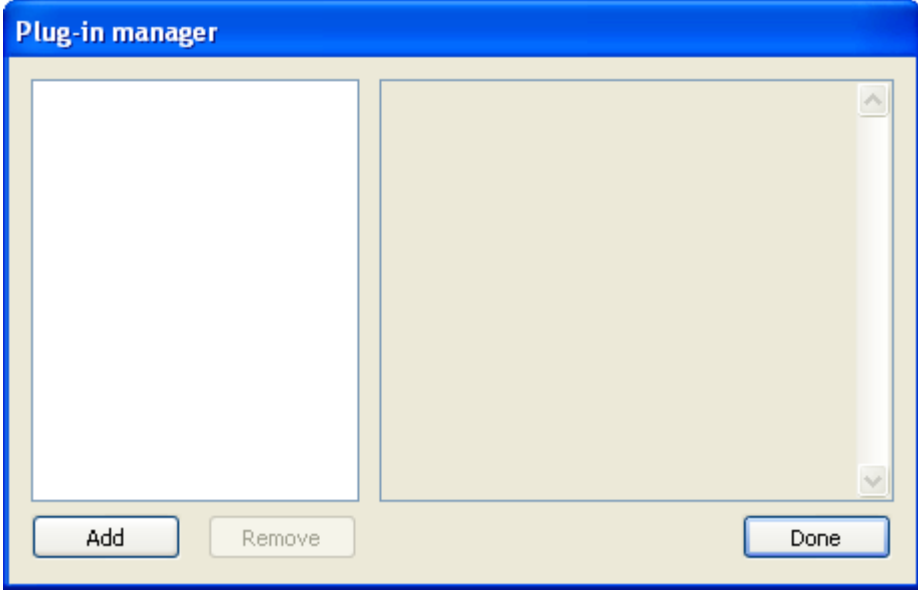

To add a plug-in, follow these steps:

- 1. Copy the plug-in DLL to the "Plugins" folder in the Gateway install directory.
- (This step is not necessary for the [standard](#page-24-2) plug-ins that come installed with the RTCU Gateway 2.)
- 2. Open the Control Panel.
- 3. Go to the Plug-Ins Manager dialog.
- 4. Press the "Add" button and select the plug-in DLL in the pop-up list.

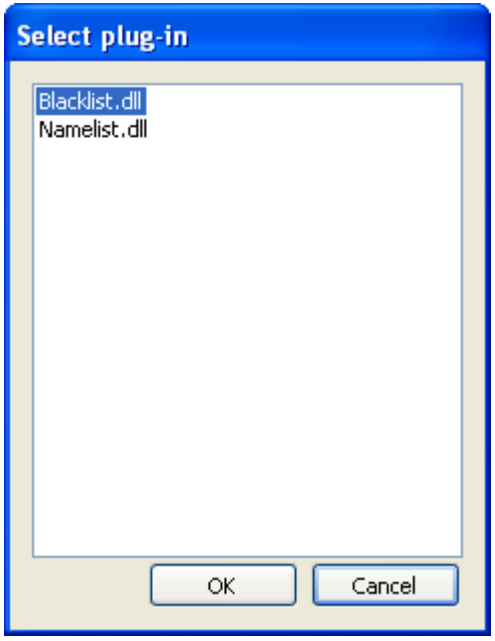

When a plug-in is added, the Plug-In Manager displays the available information about it.

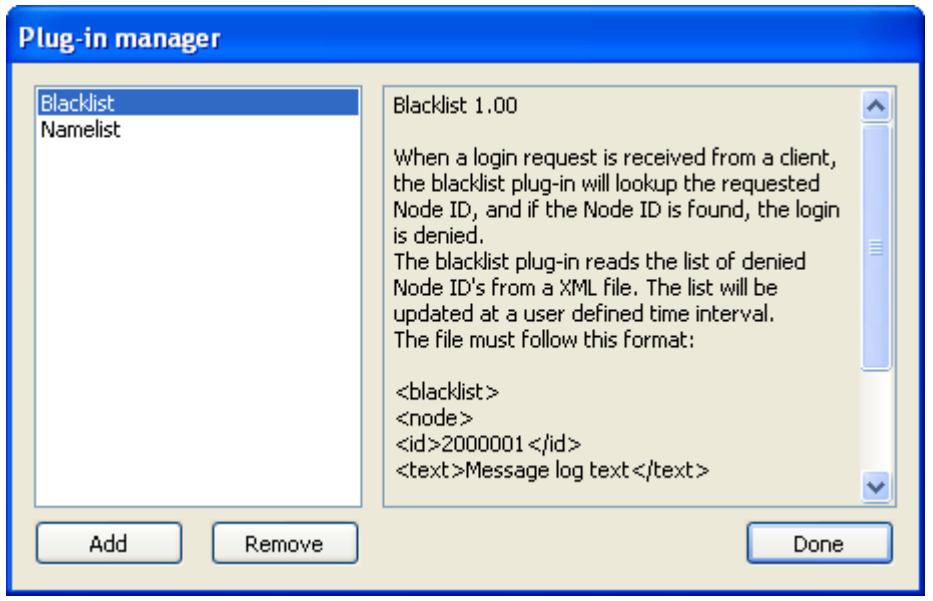

When removing a plug-in (with the "Remove" button), it is removed from the configuration of the gateways but not from the hard drive.

Any running gateways will continue to use the plug-in until they are restarted.

#### <span id="page-12-0"></span>**3.1.4 Menu item: Help**

By using the "Help" menu, it is possible to receive help regarding specific items.

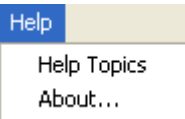

The individual items:

- · Help [topics](#page-12-1)
- · [About](#page-12-2)

#### <span id="page-12-1"></span>**3.1.4.1 Help - Help topics**

This command will start the "Windows Help" system. You will be presented with the contents of the Control Panel help manual.

#### <span id="page-12-2"></span>**3.1.4.2 Help - About**

This command shows the current version number of the Control Panel program and a copyright notice.

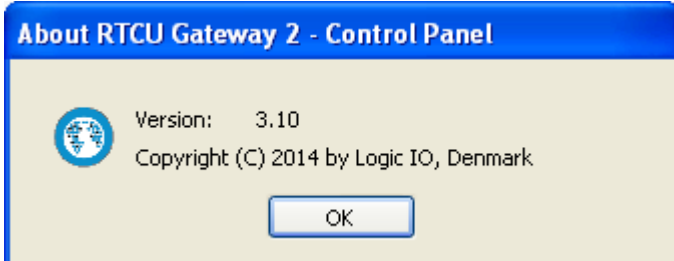

### <span id="page-13-0"></span>**3.2 Gateway List**

The list on the left side of the Control Panel contains all installed gateway instances.

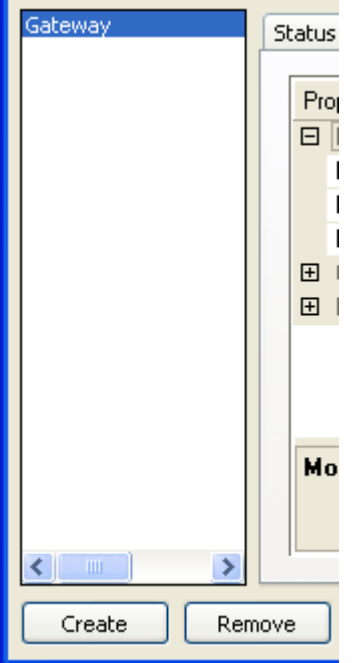

To manage a gateway instance, select it in the list and use the gateway [management](#page-14-1) pages to configure it.

A new gateway can be created with the "[Create"](#page-13-1) button if there are gateway licenses left.

To remove a gateway, select it a press the "[Remove"](#page-14-0) button.

#### <span id="page-13-1"></span>**3.2.1 Create gateway**

Create

Pressing the above button will open a dialog to create a new gateway instance on the server.

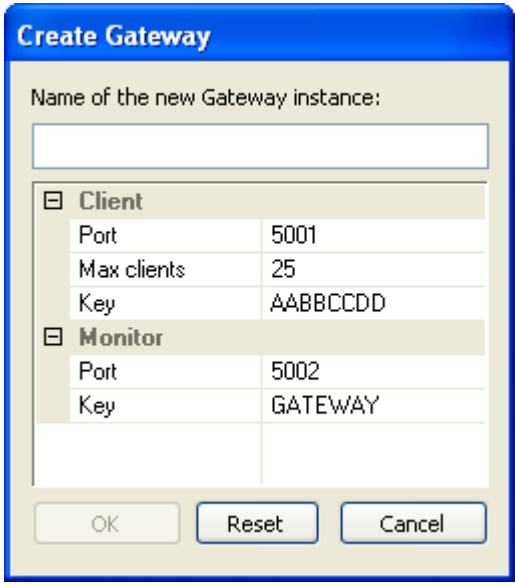

Press the "OK" button to create the gateway instance. Press the "Reset" button to reset the configuration back to default values. Press the "Cancel" button to abort creating the gateway instance.

#### **Name of the Gateway Instance**

The name of the gateway instance is used to identify the instances and differentiate them from each other both for the server and the administrator.

The name is a Unicode string that can be up to 30 characters long. For example "Gateway (5001)".

#### **Configuration**

The description of the configuration parameters (and additional options) for client and monitor can be found here:

· Client [parameters](#page-19-0)

· Monitor [parameters](#page-18-0)

The parameters that are not included in this dialog will hold default values and cannot be changed until after creation.

### <span id="page-14-0"></span>**3.2.2 Remove gateway**

Remove

Pressing the above button will completely remove a gateway instance from the server. The service will be removed, including its configuration, and the maximum number of clients will be freed for the other gateway instances.

The log files will not be removed.

To ensure that no gateway instance is removed accidentally, a pop-up dialog is shown which asks for verification.

The gateway instance must be stopped before removing it.

### <span id="page-14-1"></span>**3.3 Gateway management**

The right side of the control panel contains the management pages.

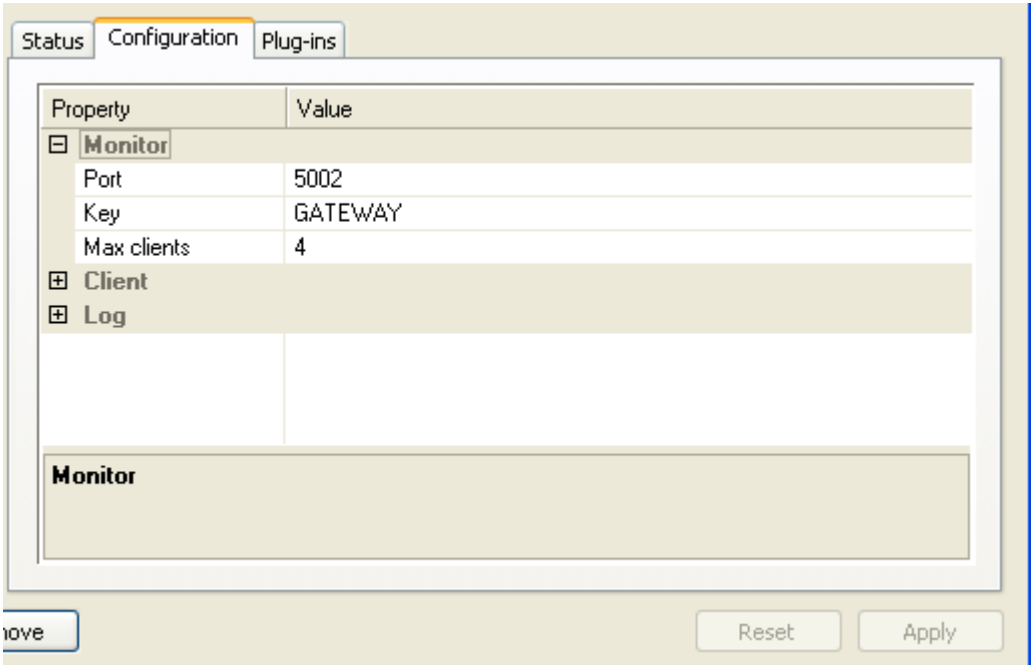

The management pages consist of:

- · [Gateway](#page-15-0) Status
- · Gateway [Configuration](#page-17-0)
- [Gateway](#page-21-0) plug-ins

Any change made on these pages will be committed to the current selected [gateway](#page-13-0) instance in the gateway **list** 

### <span id="page-15-0"></span>**3.3.1 Gateway Status**

The "Status" page is where the gateway instances are controlled and monitored.

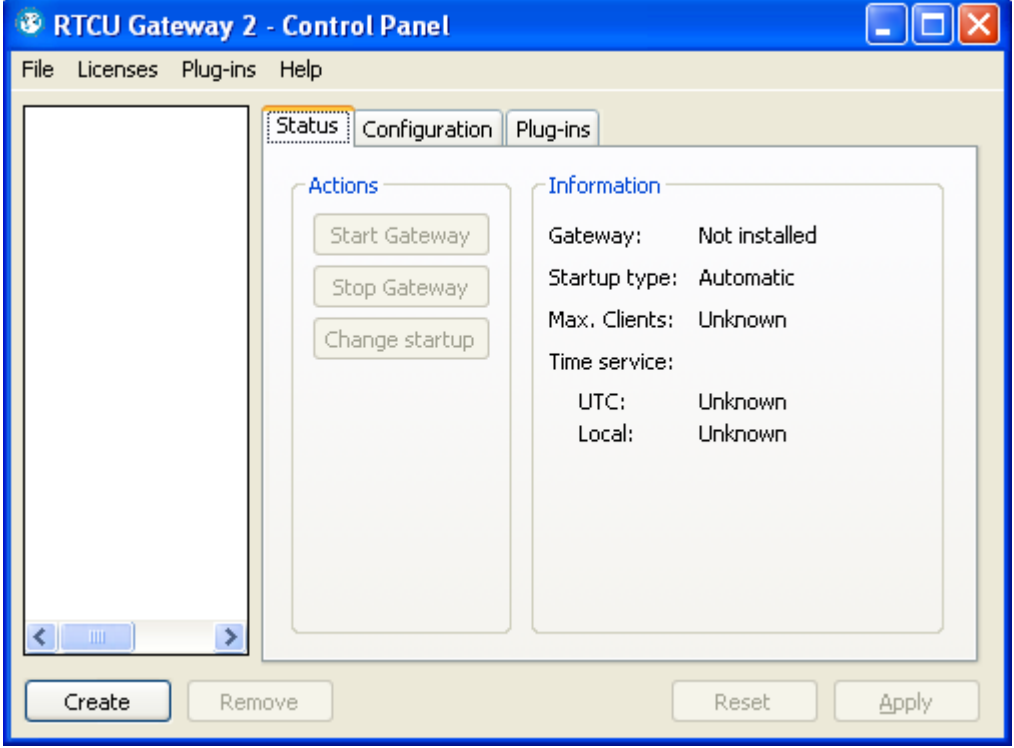

The "Actions" group contains options for changing the status of the selected gateway instance. The actions supported include starting and stopping the gateway instance and changing the startup type.

The "Information" group contains the status of the gateway instance. The items can have the following states:

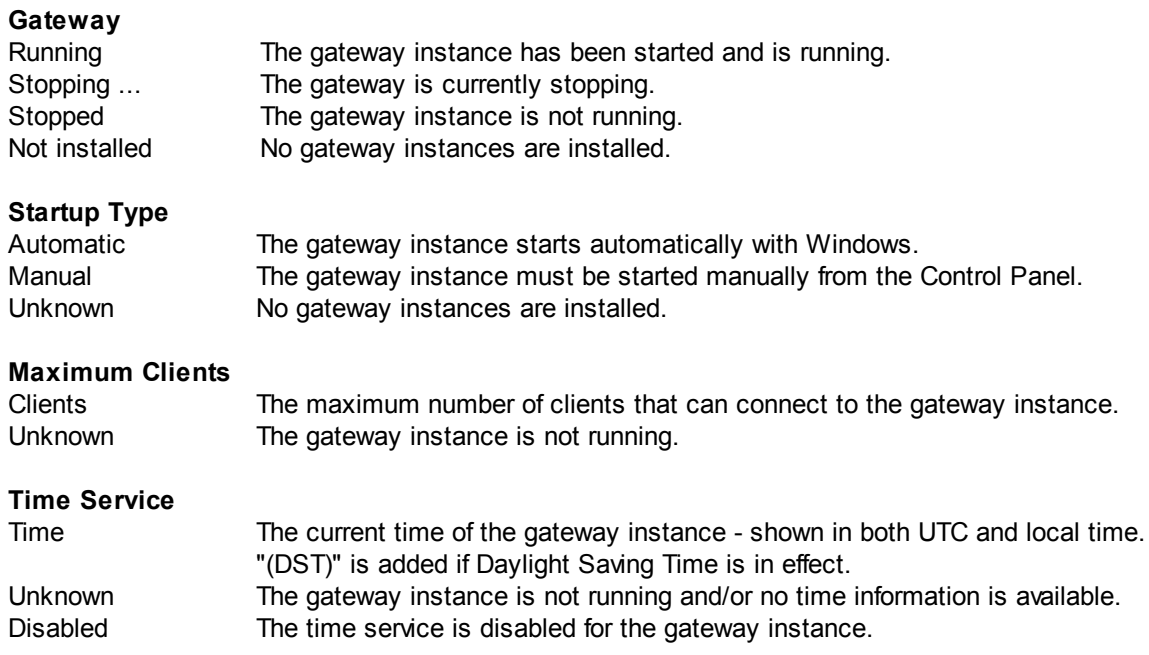

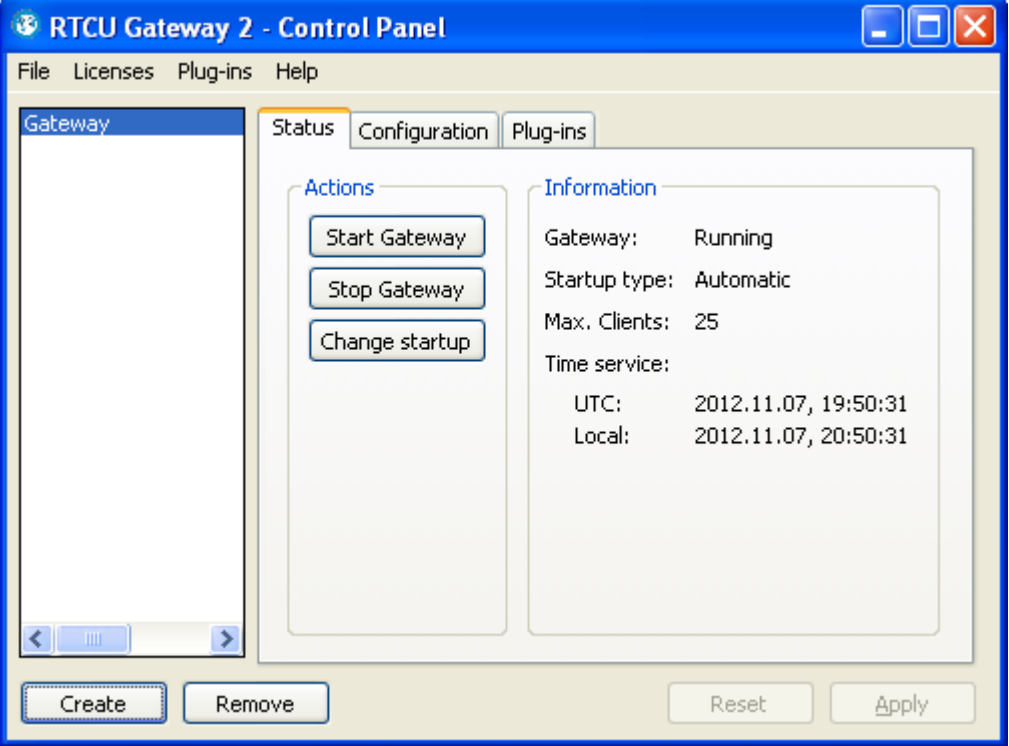

### <span id="page-17-0"></span>**3.3.2 Gateway Configuration**

The "Configuration" page is where the configuration of the selected gateway instance is managed.

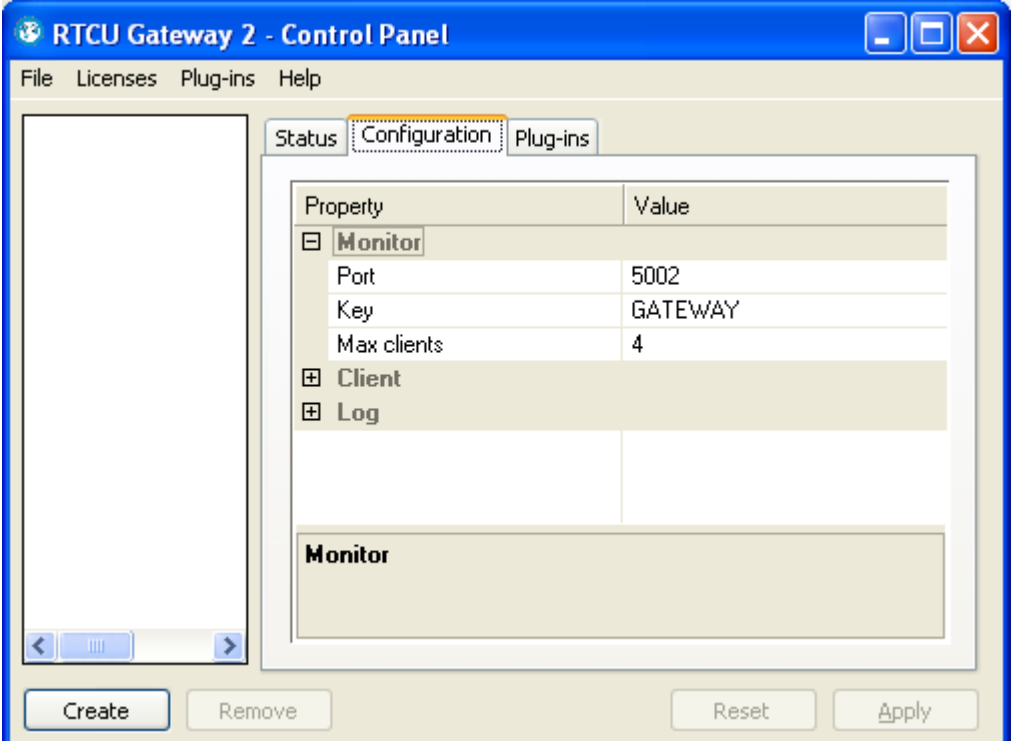

When the gateway configuration is changed, the "Apply" and "Reset" buttons are enabled.

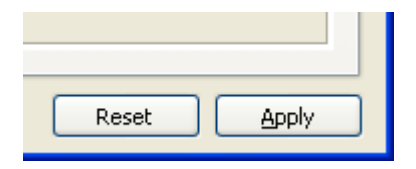

Press the Apply button to save the configuration. The gateway will use the new configuration when it is restarted.

Press the Reset button to clear all changes made to the configuration.

For a description of the individual parameters, follow the links below:

- · Monitor [parameters](#page-18-0)
- Client [parameters](#page-19-0)
- · Log [parameters](#page-20-0)

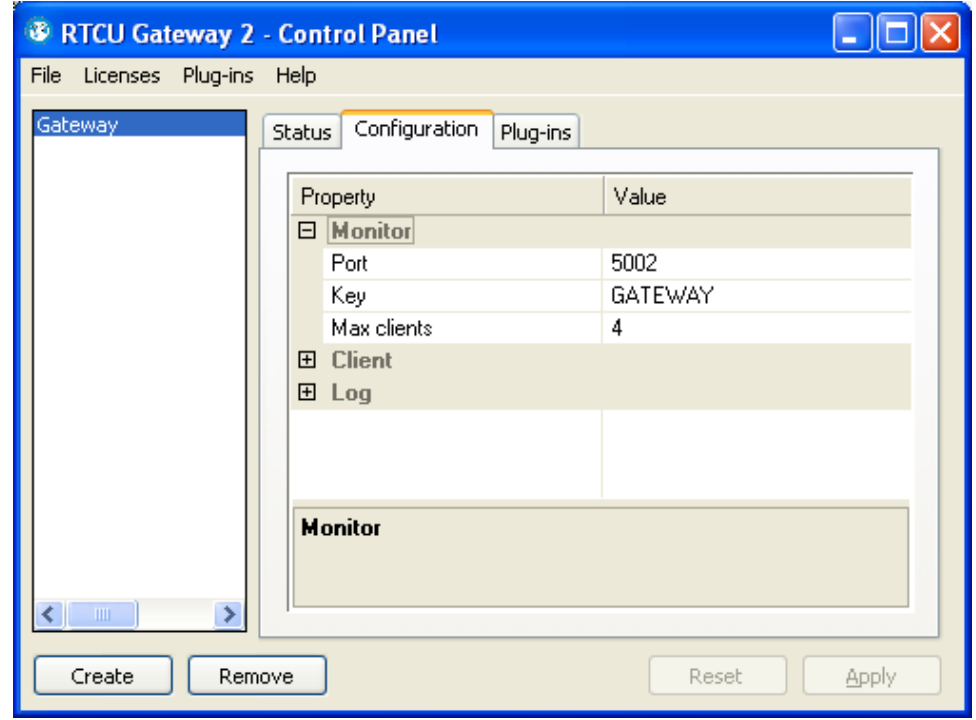

### <span id="page-18-0"></span>**3.3.2.1 Monitor parameters**

Port The IP port where the gateway instance listens for any monitor tool clients.

Key The access key for the monitor tool clients.

Maximum clients The maximum number of monitor tool clients that are allowed to connect to the gateway instance. The default is 4 clients but up to 10 is supported.

#### <span id="page-19-0"></span>**3.3.2.2 Client parameters**

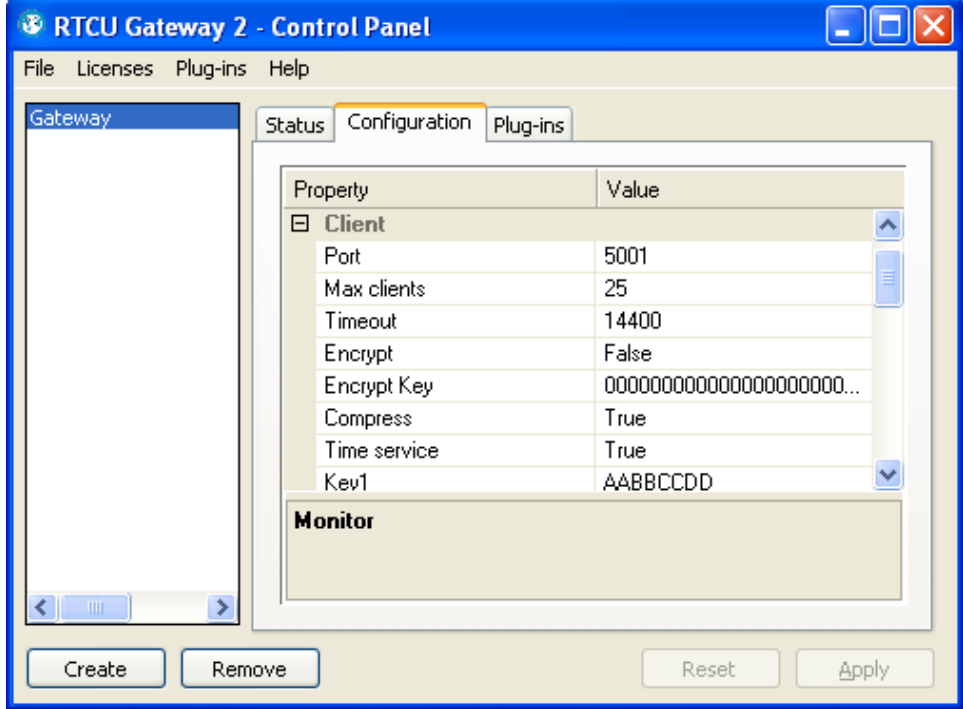

Port The IP port where the gateway instance will listen for clients.

Maximum clients The maximum number of clients that are allowed to connect to the gateway instance. This number is dictated by the license.

- Timeout The time without transactions before the gateway disconnects a client. This is used to clean up inactive connections that for various reasons have not been closed correctly by the network. Time is given in seconds.
- Encrypt Enables/disables encryption of client communication.
- Encrypt Key The encryption key used to encrypt/decrypt client communication. The key is 16 bytes long and is written in HEX numbers. Note that all 32 characters must be present or the key is rejected.
- Compress Enables/disables compression of client communication.

Time service Enables/disables the "Time" service. Enabling the Time service will allow clients to request the local or UTC time from the gateway instance by using the gwTimeGet() function. Disabling the Time service will return zero to the clients requesting the time. Key1 The access key #1 for the gateway instance clients. Key2 The access key #2 for the gateway instance clients.

- Key3 The access key #3 for the gateway instance clients.
- Key4 The access key #4 for the gateway instance clients.

Key5 The access key #5 for the gateway instance clients.

Key6 The access key #6 for the gateway instance clients.

Key7 The access key #7 for the gateway instance clients.

Key8 The access key #8 for the gateway instance clients.

Key9 The access key #9 for the gateway instance clients.

Key10 The access key #10 for the gateway instance clients.

<span id="page-20-0"></span>All access keys are equal and work similarly, and up to 10 available keys can conveniently be managed.

#### **3.3.2.3 Log parameters**

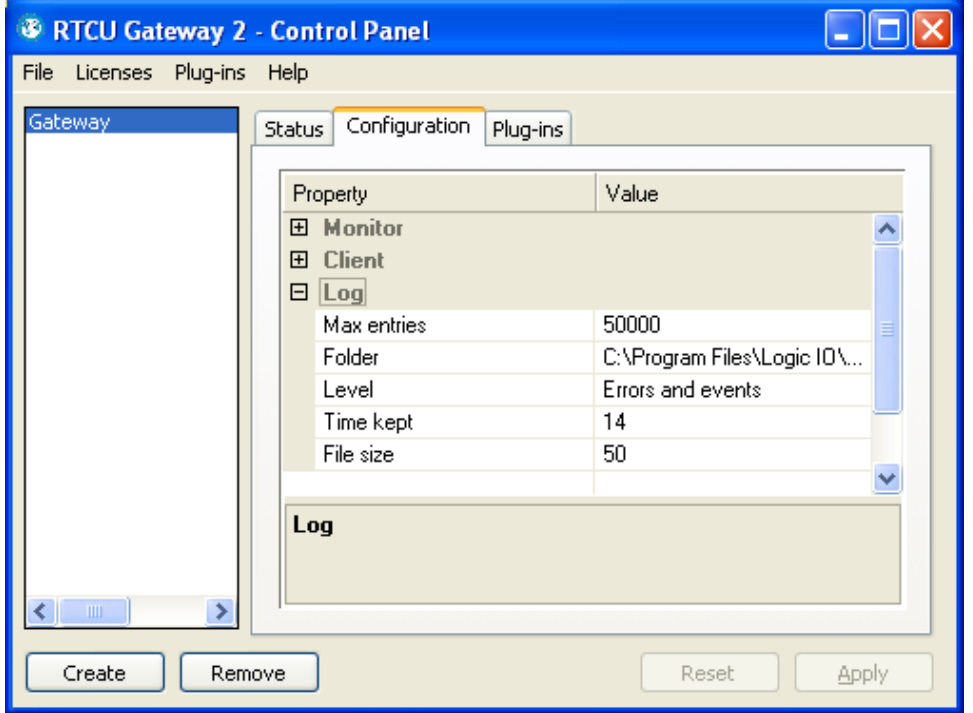

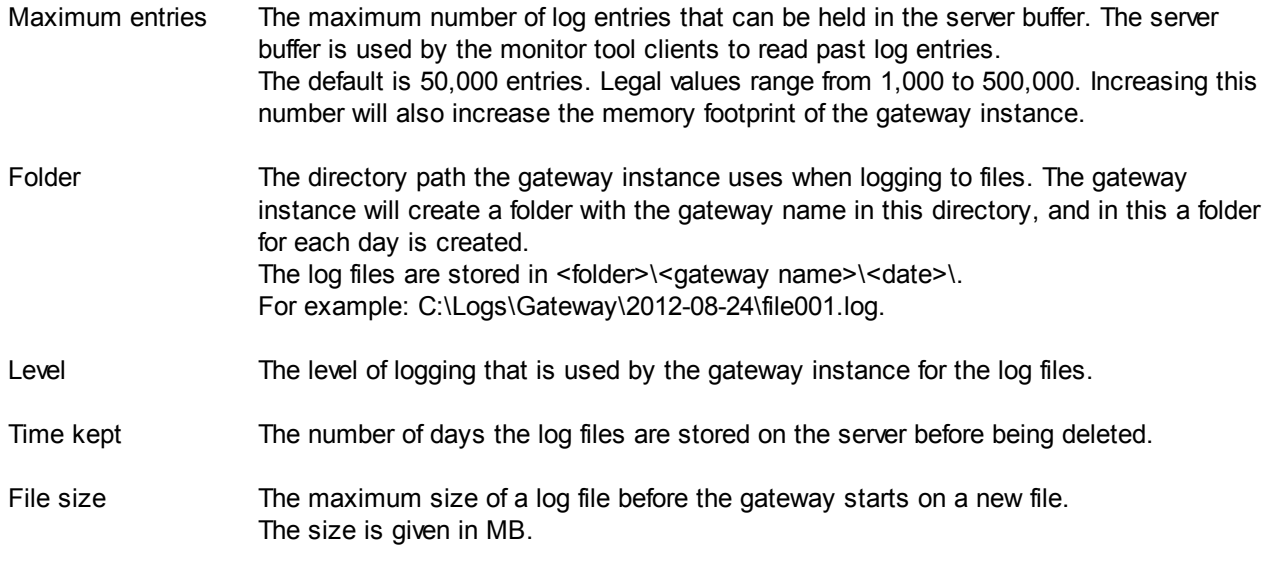

### <span id="page-21-0"></span>**3.3.3 Gateway plug-ins**

The "Plug-Ins" page is where the plug-ins in the gateway instance are configured.

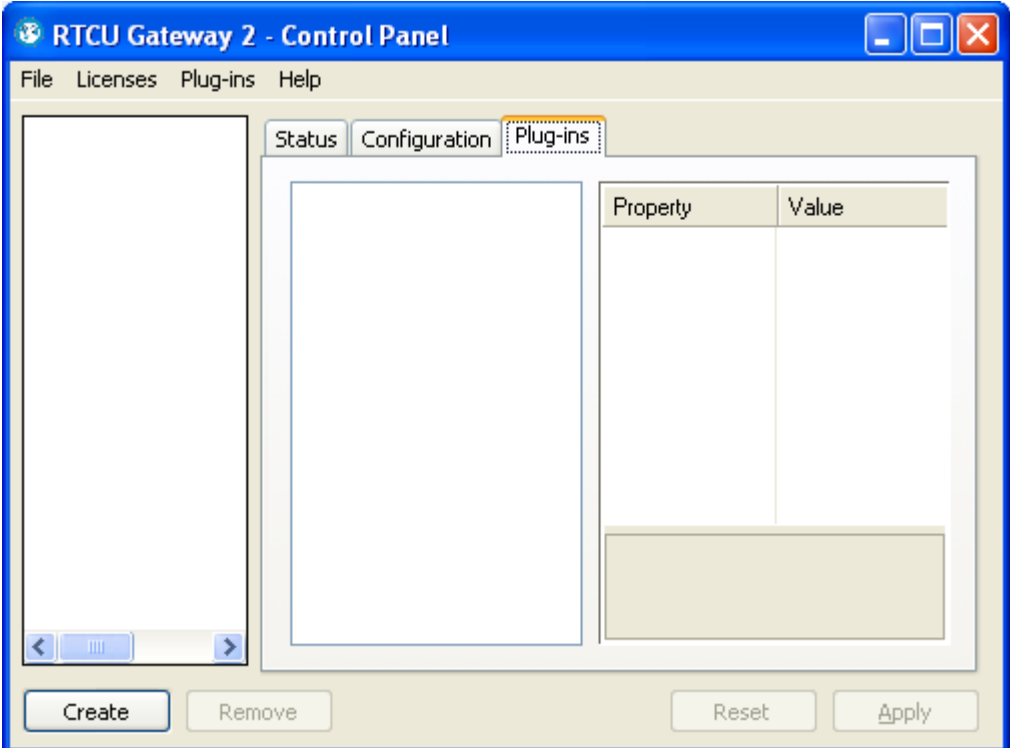

On the left side of the page, a list of the plug-ins added in the **Plug-in [Manager](#page-10-1)** can be seen. On the right of the page, the available properties for the selected plug-in can be seen.

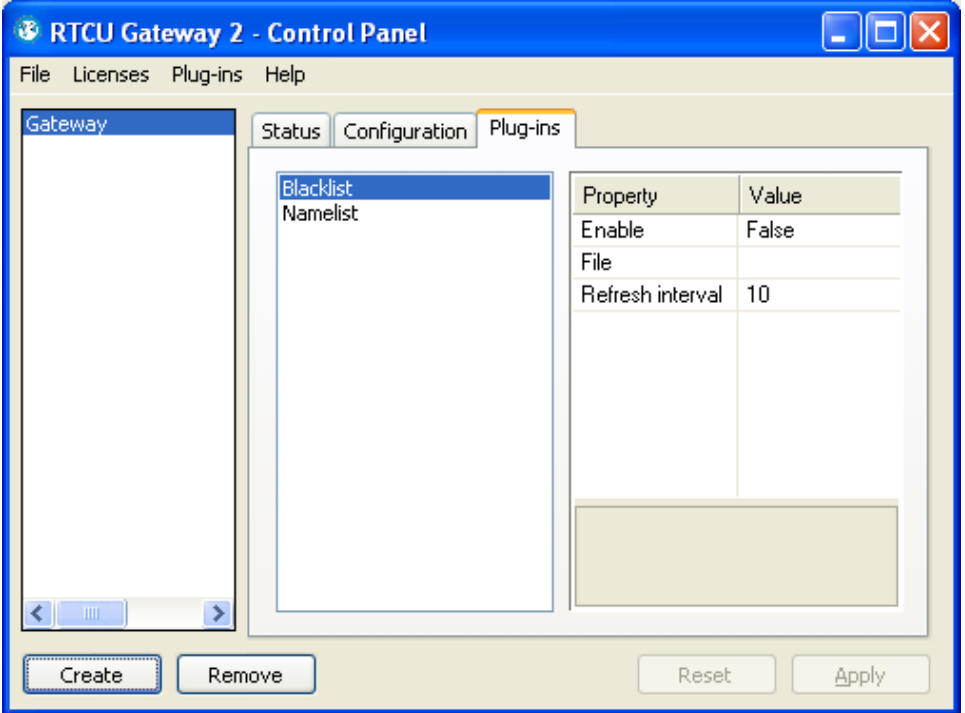

The actual properties are specific for the individual plug-ins, and the details can be found in the description.

The "Enable" property is used to enable or disable the selected plug-in for the gateway instance. A disabled plug-in will not be loaded by the gateway service.

When the configuration is changed, the "Apply" and "Reset" buttons are enabled.

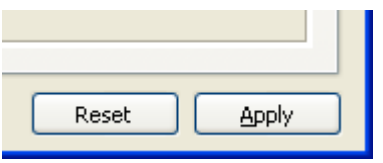

Press the Apply button to save the configuration. The gateway will use the new configuration when it is restarted.

Press the Reset button to clear all changes made to the configuration.

<span id="page-23-0"></span>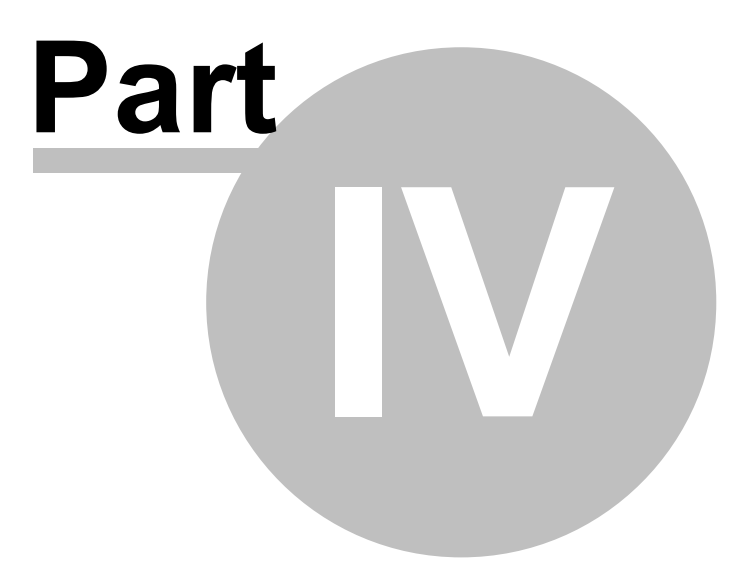

### <span id="page-24-2"></span>**4 Standard Plug-ins**

The RTCU Gateway 2 includes a plug-in framework for easy extension of the gateway functionality.

The following standard plug-ins are included in the RTCU Gateway 2 server installation:

- **[Blacklist](#page-24-0)** This plug-in will prevent clients from connecting to the gateway based on their Node ID.
- [Namelist](#page-24-1) This plug-in allows the monitor tool to show a text string instead of the Node ID for clients.

A plug-in can be developed by using the free "RTCU Gateway 2 Plug-In Developers Kit" that also includes the full source code to the above plug-ins.

#### <span id="page-24-0"></span>**4.1 Blacklist**

The "Blacklist" plug-in will compare the Node IDs of all clients that try to log on to the gateway with an internal list, and if the Node ID is found on the list, the logon is denied.

The internal list is read from a data file at regular intervals. This ensures that the list of Node IDs that are denied logon can be changed without having to restart the gateway instance.

#### **Blacklist Configuration**

File The name of and the path to the data file.

Refresh The number of minutes between the plug-in checks the data file for changes. interval The default is 10 minutes. This must be a value between 1 and 30 minutes.

#### **Blacklist Data File** The data file used by the Blacklist plug-in is an XML file with the following format:

```
<blacklist>
  <node>
    <id>2000001</id>
    <text>Message shown in log on rejection</text>
  </node>
  <node>
   <id>2000002</id>
    \text{text /}</node>
</blacklist>
```
### <span id="page-24-1"></span>**4.2 Namelist**

The "Namelist" plug-in allows the monitor tool to show a symbolic name text in the "Clients" list instead of the Node ID.

The Node ID to name mapping is read from a data file at regular intervals. This ensures that the list of names for the Node IDs can be changed without having to restart the gateway instance.

#### **Namelist Configuration**

File The name of and the path to the data file.

Refresh The number of minutes between the plug-in checks the data file for changes. interval The default is 10 minutes. This must be a value between 1 and 30 minutes.

#### **Namelist Data File**

The data file used by the Namelist plug-in is an XML file with the following format:

```
<namelist>
 <node>
   <id>11110000</id>
    <name>RDS server</name>
 </node>
  <node>
    <id>11110001</id>
    <name>RDS monitors</name>
  </node>
</namelist>
```
<span id="page-26-0"></span>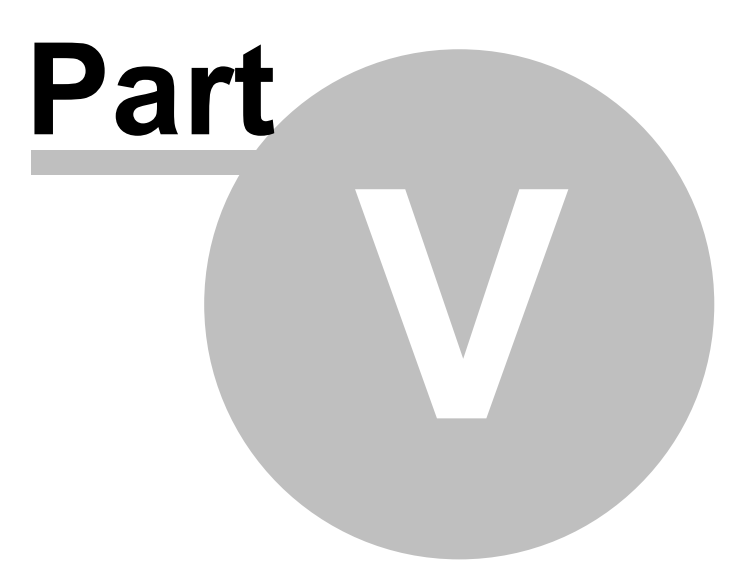

## **5 Trouble Shooting Guide**

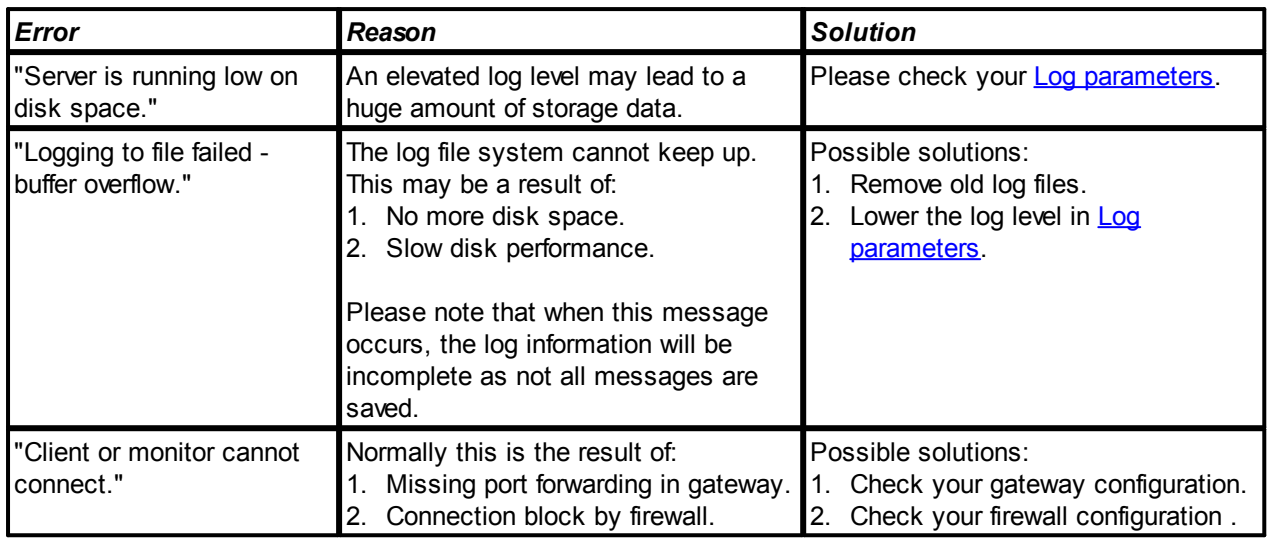

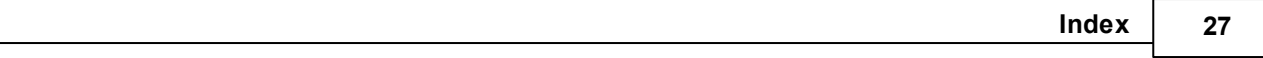

# **Index**

 $\triangle$ 

about  $11$ 

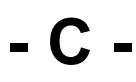

close 8 configuration 16 configuration, client 18 19 configuration, log configuration, monitor  $17$ create gateway  $12$ 

## $- H -$

help  $11$ help, about  $11$ help, topics  $11$ 

#### $\blacksquare$ a kara  $\frac{1}{2}$

license 9

## – M

menu 8

## $-$  P  $-$

plugins 20 plugins, manager  $\boldsymbol{9}$ 

## $-R -$

remove gateway 13

## $-S -$

**Standard Plug-ins** 23 **Standard Plug-ins, Blacklist** 23 **Standard Plug-ins, Namelist** 23 **Status**  $14$